## Инвентаризация основных средств в «Скан 3, Бухгалтерский»

Последние изменения: 2024-03-26

Чтобы создать новый документ, необходимо в списке операций выбрать позицию «Инвентаризация ОС» и в открывшемся окне нажать кнопку «Новый»:

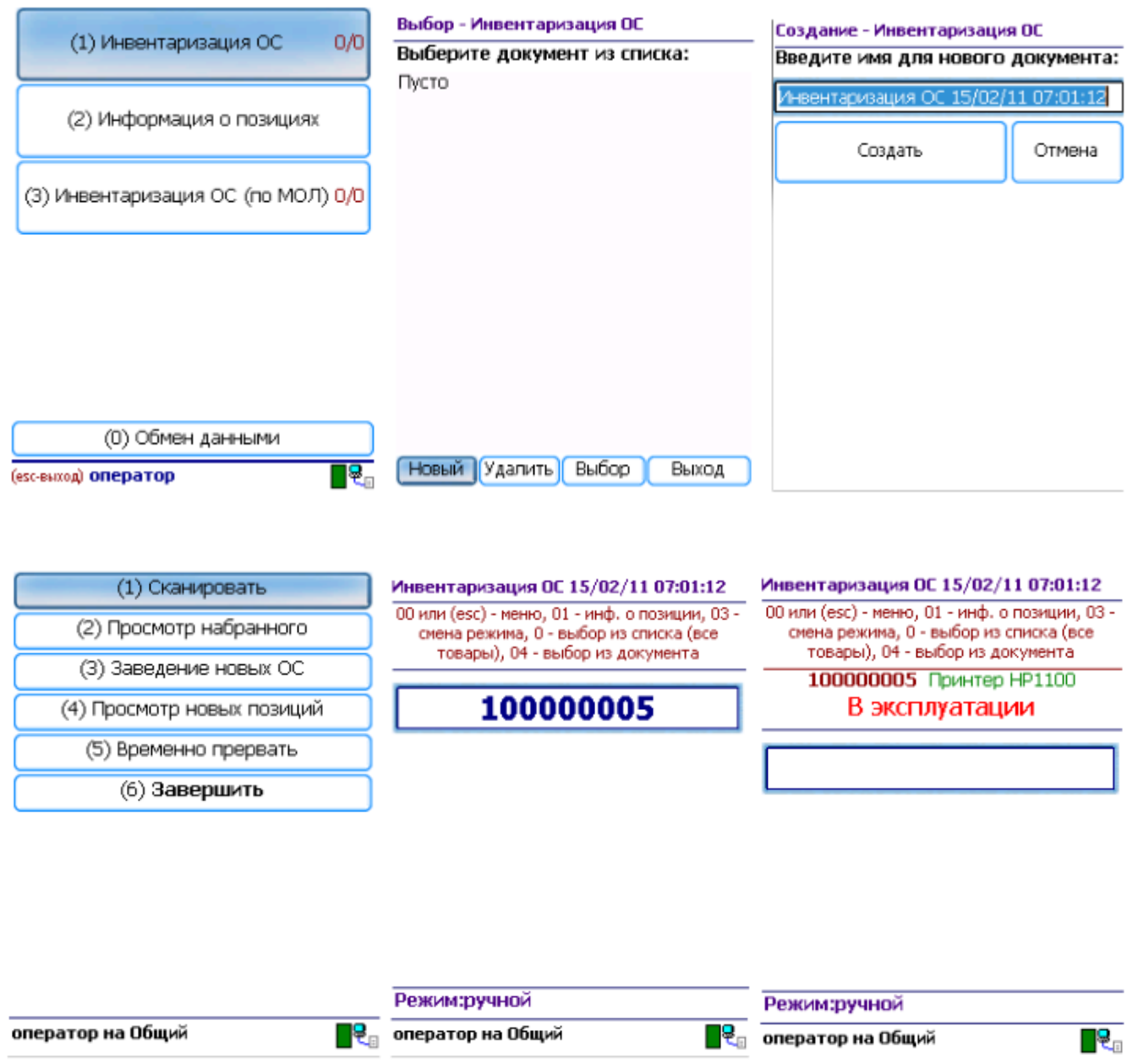

Переход к сканированию этикеток ОС и материалов выполняется по кнопке «Сканировать». После сканирования, если позиция была найдена в справочнике, выгруженном на ТСД, выводится информация по позиции, а в документ добавляется строка.

Если была отсканирована позиция материалов, предлагается ввести количество.

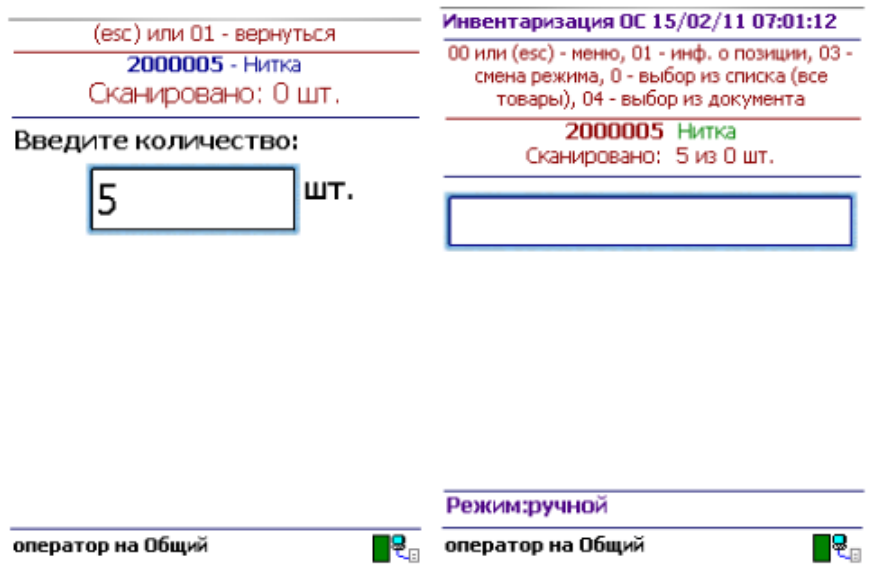

Если по отсканированному штрихкоду не найдена позиция в справочнике на терминале, программа сообщит об этом звуковым сигналом и надписью: «ОС по коду 12345 не найдено!».

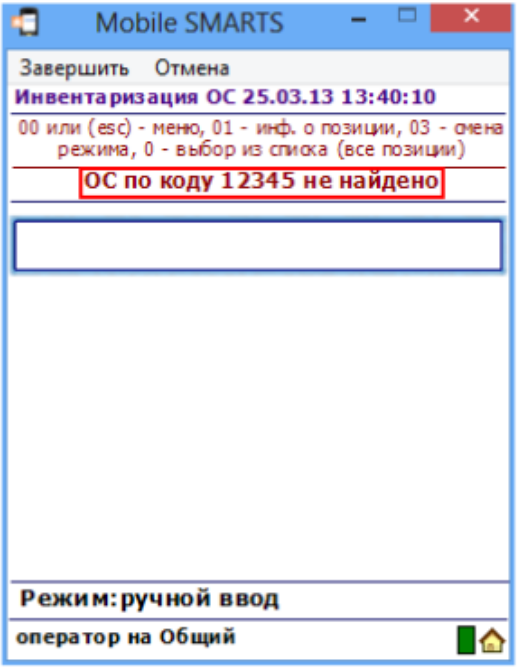

Возврат в основное меню документа выполняется по нажатию кнопки «Esc» или по вводу специального кода 00.

По кнопке «Просмотр набранного» выполняется переход к списку отсканированных позиций. В списке есть возможность удаления позиций и правки количества.

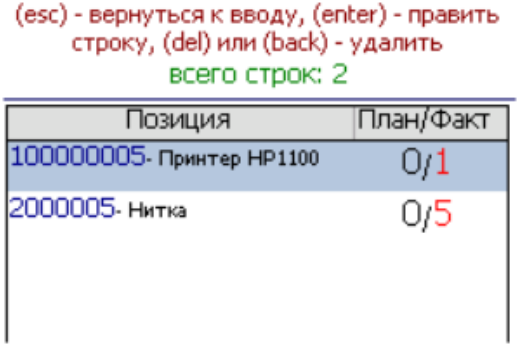

присвоения им инвентарных номеров.

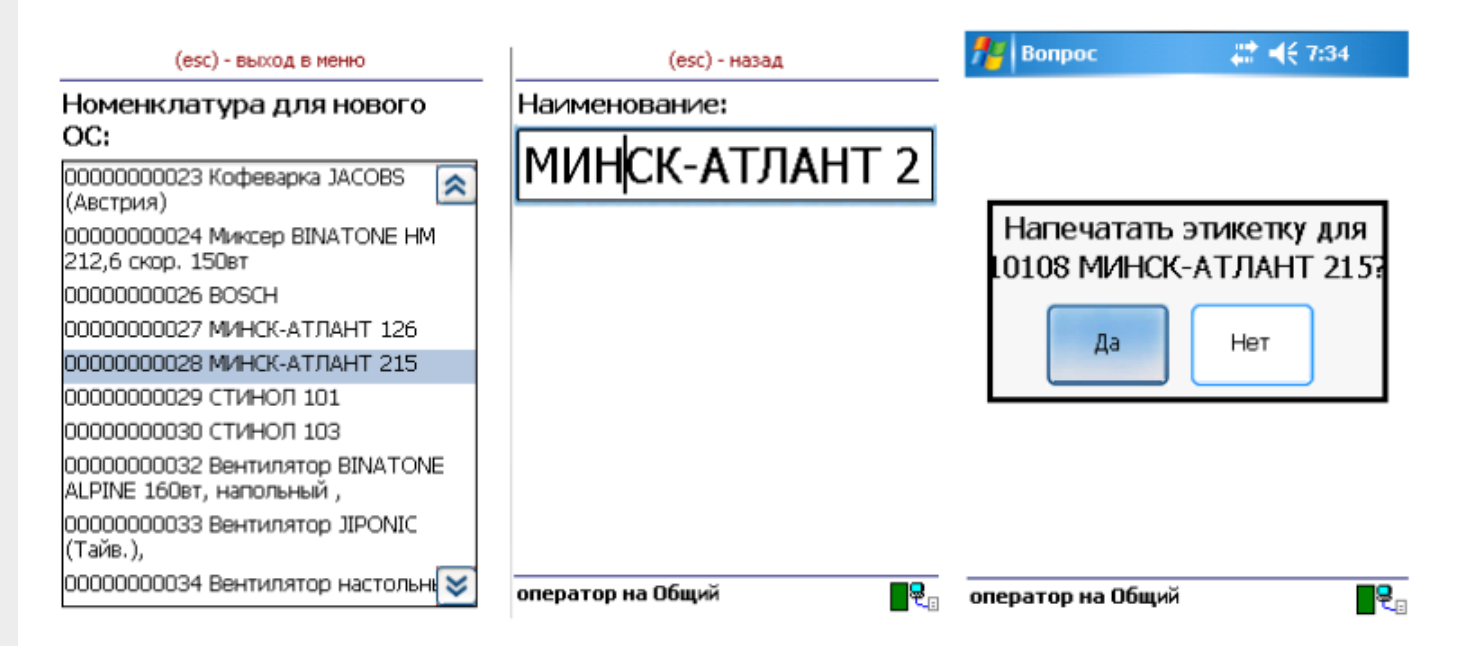

Для заведения новой позиции ОС необходимо выбрать номенклатуру, на основе которой создается новое ОС. Далее есть возможность изменить название позиции либо принять предложенное название, как у выбранной номенклатуры. Код новой позиции может назначаться автоматически из выгруженного на терминал диапазона кодов либо пользователь может сам откорректировать назначаемый код (это зависит от настроек). Далее будет предложено распечатать этикетку для новой позиции. Печать выполняется на мобильный принтер [этикеток](https://www.cleverence.ru/hardware/printers/). Чтобы печать была возможна, должна быть установлена связь между терминалом и принтером через Bluetooth.

Для возможности заведения новых позиций ОС на терминале из 1С должен быть выгружен справочник номенклатуры (или основных средств для «Бюджетной бухгалтерии 8.1»), а также интервал кодов для новых позиций ОС. Данная возможность и возможность загрузки новых позиций ОС предусмотрена только в обработках для конфигураций под платформу 8.1 и 8.2. При работе с 1С 7.7 создание на терминале новых позиций ОС не поддерживается.

По кнопке «Просмотр новых позиций» выполняется переход к списку созданных при работе с документом позиций ОС. Позиции можно удалять.

Чтобы завершить документ, нужно выйти в меню и выбрать пункт «Временно прервать» или «Завершить». Временно прерванные и завершенные документы можно открывать повторно. Загрузка результатов инвентаризации выполняется из завершенных документов.

Пользовательский интерфейс и доступные возможности в операциях на ТСД поддаются корректировке в соответствии с желаниями пользователя. Для этого используется панель [управления](https://www.cleverence.ru/support/category:67/) Mobile SMARTS, где можно подкорректировать операцию так, чтобы в ней отображалось больше (или меньше) информации, задавались какие-то дополнительные вопросы или вводились дополнительные данные.

## Не нашли что искали?